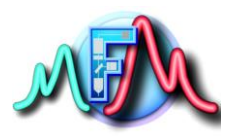

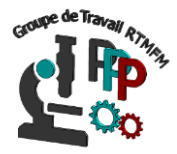

## **Fiche Tutoriel 2 Présentation de l'IDE de la carte arduino**

Pour pouvoir commander vos montages électriques, il est nécessaire de pouvoir programmer le microcontrôleur de la carte Arduino. Pour cela nous avons besoin du logiciel officiel (en libre accès). Il suffit de télécharger et d'installer le logiciel (IDE) sur le lien suivant :

<https://www.arduino.cc/>

Allez ensuite sur l'onglet Sofware et Downloads et choisissez le logiciel en fonction de votre environnement

Après l'installation si tout s'est bien déroulé, vous aurez accès à une interface ou IDE permettant de programmer le microcontrôleur

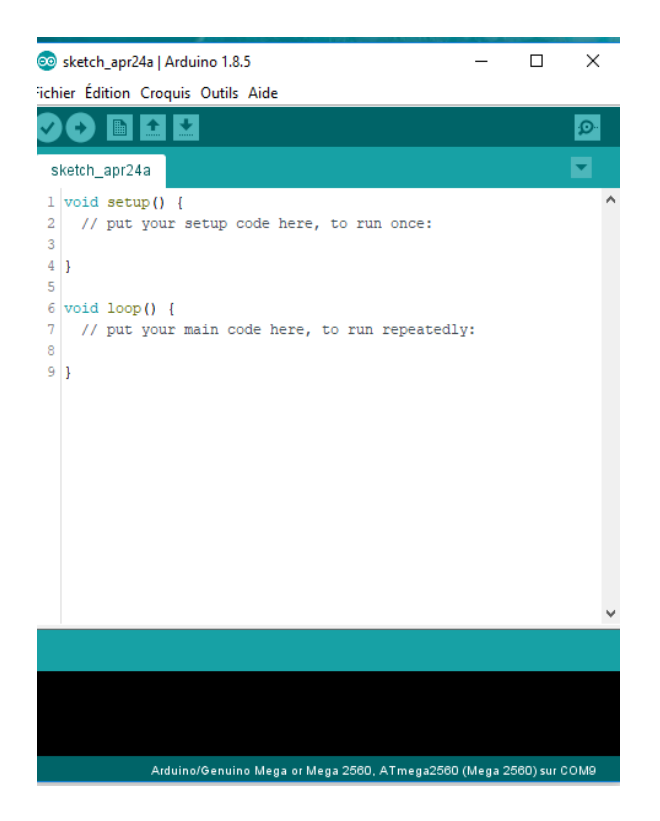

Le logiciel arduino pour programmer le microcontrôleur est basé sur les langages C/C++.

La première chose à faire est de brancher la carte Arduino via le port USB. Cliquez ensuite Outils/Port et choisissez le port ou est branché votre carte. Cliquez ensuite sur Outils/type

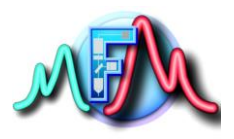

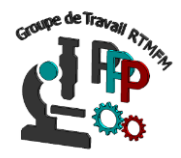

de carte et choisissez la carte voulu (Uno, Mega, Nano…). Voilà la carte est configurée pour recevoir vos instructions de programmation. Avant toutes choses voyons le logiciel en luimême.

## I) **Logiciel** :

En haut du logiciel vous avez un menu avec 5 boutons.

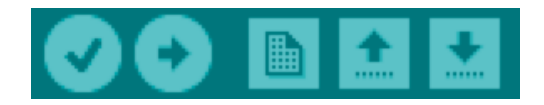

Ces cinq boutons sont quasiment les seuls que nous aurons à utiliser pour lancer le programme.

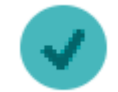

Ce bouton permet de vérifier votre programme. Le logiciel Arduino va chercher si ce que vous avez écrit est conforme à ce qui est attendu.

Si tout se passe bien et que votre programme est fonctionnel alors vous devriez avoir l'écran ci-dessous

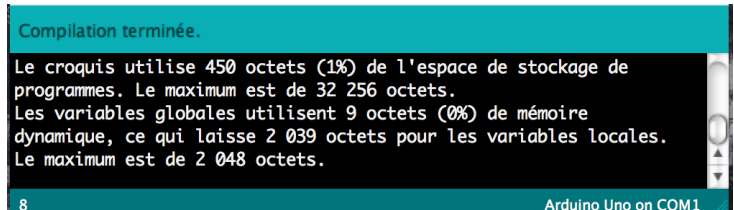

Sinon si vous possédez des erreurs dans votre programme la fenêtre suivante apparait vous indiquant ou se situe les erreurs

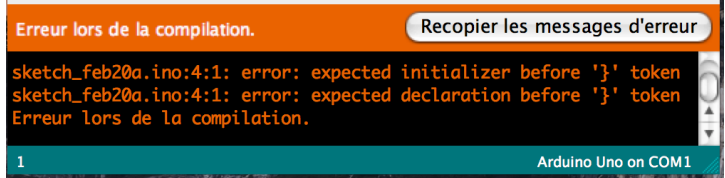

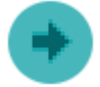

Ce bouton permet de **téléverser** le programme. Le logiciel va donc transférer votre programme compilé (transformé en langage machine) dans la mémoire du microcontrôleur de l'Arduino. Une fois cette opération effectuée, l'Arduino gardera ce programme en mémoire et l'exécutera tant qu'il sera alimenté en électricité. Il sera donc autonome et ne dépendra plus de l'ordinateur !

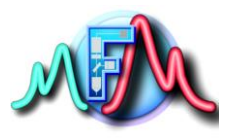

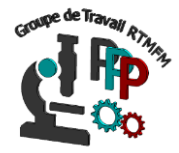

Les autres boutons représentent :

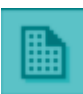

Créer un nouveau programme

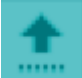

Ouvrir un programme existant

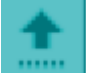

Enregistrer son programme

Il existe enfin une dernière icone très utile

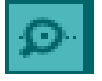

Elle permet de visualiser soit sous forme graphique soit sous forme de texte les valeurs des capteurs ou de vos variables.

## **II) Fonctionement d'un programme arduino**

Quand vous cliquez sur l'icone nouveau une nouvelle fenètre apparait (cf figure 1). On y voit :

Void setup () { } Void loop () { }

C'est l'ossature de **TOUS** les programmes arduino. **C'est le code de base.** Quel que soit le programme, on remplit ce qu'il faut dans les boucles à partir de ce programme de base.

Les accolades sont des sortes de capsules. Tout ce qui est entre les accolades est considéré comme un bloc d'instructions. Nous avons dans le programme deux sortes d'accolades : celles qui suivent l'instruction **setup ()** (activation ou lecture des composant ou capteurs qui seront lus une seule fois), et celles qui suivent l'instruction **loop()** (activation ou lecture des composants ou capteurs qui seront lus ou activé à l'infini)

Pour Résumer le programme arduino fonctionne ainsi. On déclare avant le setup toutes les variables, puis on lit et active les instructions **qu'une seule fois** dans le setup. Enfin les instructions dans le « loop » seront lues et activées à l'infini.

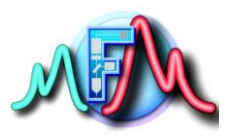

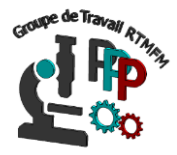

Schématiquement on peut représenter un programme arduino de cette manière :

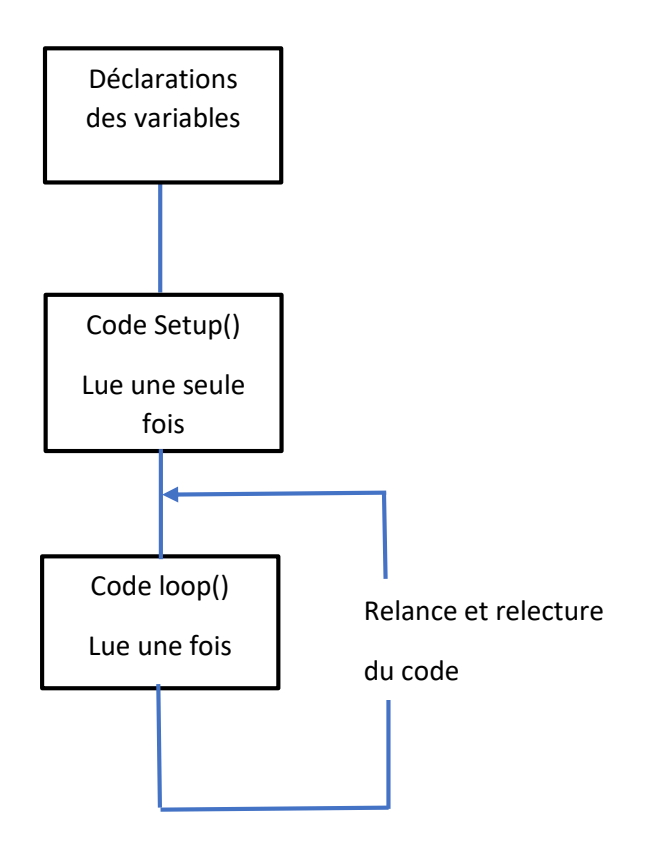

Bien sûr il existe aussi la possibilité de pouvoir créer ses propres fonctions que l'on insèrera dans le programme

( partie de code écrite en dehors du programme de base permettant de réaliser d'autres fonctions). Mais en règle générale, le programme d'un arduino tournera en boucle.